# **Viewing the work set, viewing student records**

#### **Viewing the work set**Users in Wordshark. Click on a user or group or 'All Wordshark user to view or make changes. **For your individual students and groups @ All Wordshark users** Click on the student's name (or group of students). **2** Mr Scot All your current students & SarahF **HassanA BellaS** Use the panel on the right to *View/Edit* or *Remove* the set work. View / Edit 30/06/13 08:36:55 Current work Set work (standard) You can also see the date and time when (not started) Remove you set it. **For ALL your current students CO All Wordshark users** To view a summary of the work you have set & Mr Scot ÷ for **all** your students, click to highlight *All your*   $\frac{1}{2}$  All your current students *current students.* & SarahF HassanA Find *View set work* and click on *View.* View set work From this screen you can view every piece of All your students with assigned set work you have assigned. You may want to re-use some of these assignments. Set work (standard) Set work (in ordered steps) **Students with set work** & SarahF set by Mr Scot: 29/0 **z** HassanA set by Mr Scot: 20/06/ & BellaS set by Mr Scot: 23/0 AdamR ٠ set by Mr Scot: 29/06 **For** *ALL Wordshark* **users** Users in Wordshark Add new: You can get an overview of **all set work for**  Click on a user or group of All Wordshark user **all students** (not just yours) by selecting *All*  to view or make changes 2 *Wordshark users* and click on *View.* All Wordshark users Student **1** Mr Scot 掇 - III All your current students # SarahF Multiple & HassanA students

### **Viewing student progress records**

All student records – not just for set work – are kept automatically. You can look at these in full, including the words in which errors have been made.

Click to highlight the student's name, or group name (or even *All your current students*).

In the right hand panel find *View personal record* and click on *View.*

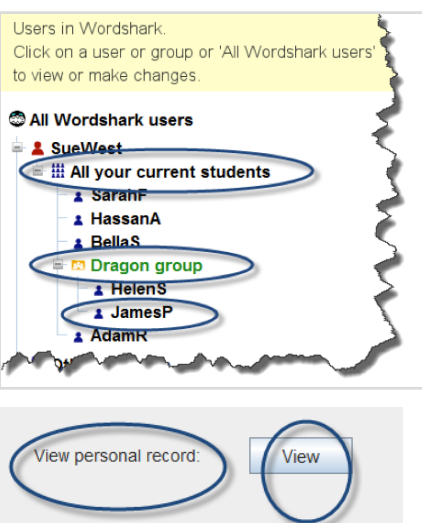

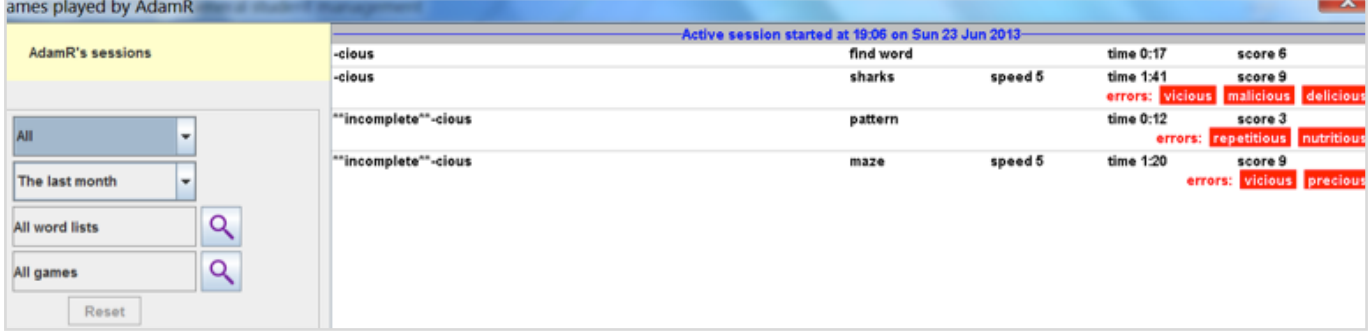

#### **The viewing-records screen**

Records give you a good read-out of how each session is spent – total time of the session, which games have been played, how long each took and what mistakes were made. This is especially important if you have not set work.

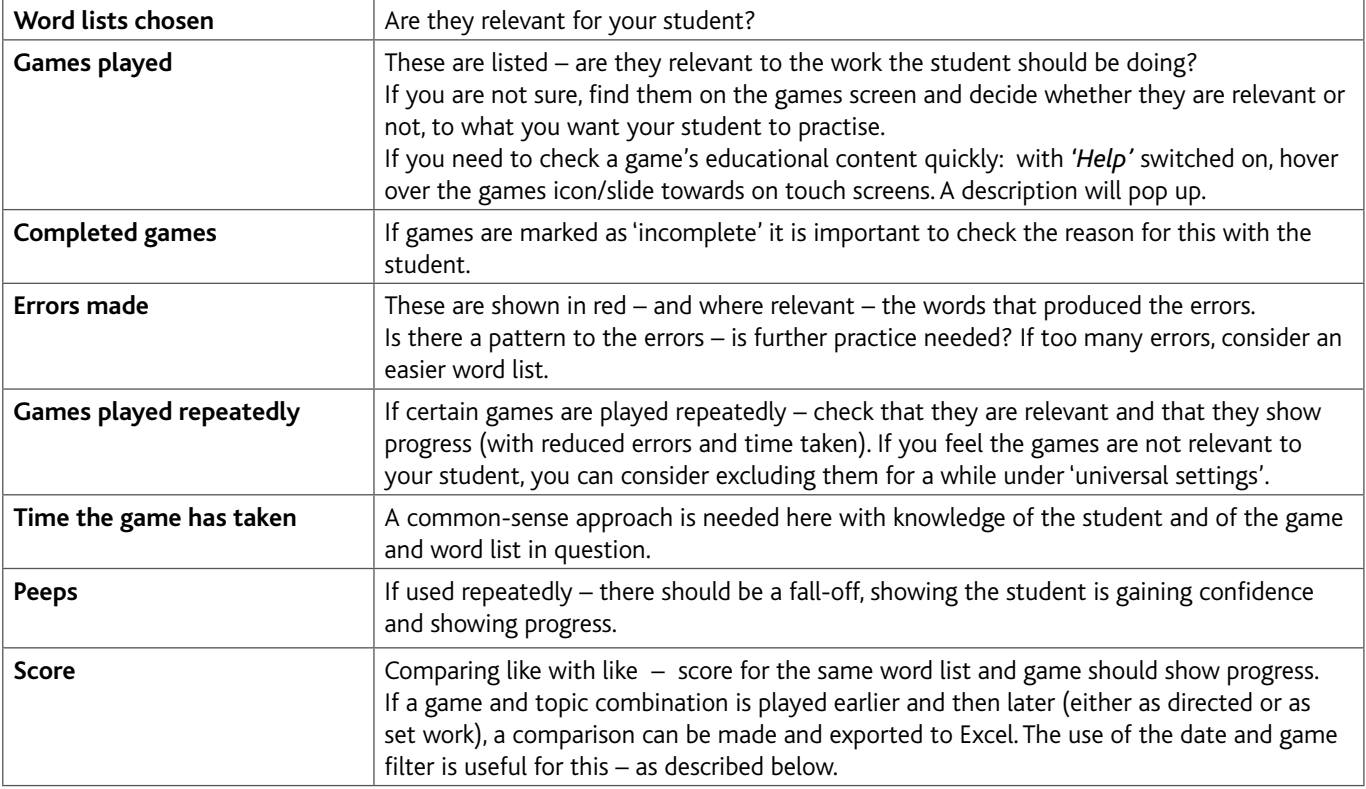

The default is to show **all** the records but you can also search by time period, or by word list and/or by game. The last two are useful if you want to see whether there is progress between the first time and later attempts at a given word list with, for example, a game such as *Spelling test.*

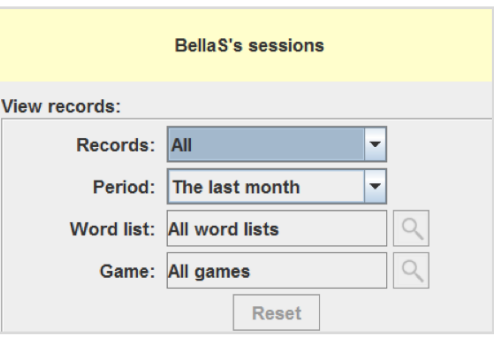

### **Viewing your own record**

Users can look at their own records at any time – under *Actions\View own records.*

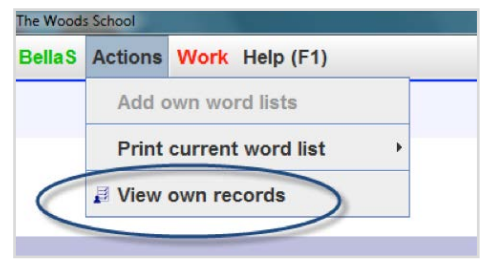

## **Tracking progress**

There are 2 ways to track progress in *Wordshark* .

1 A precise way to track progress is<br>• to first test a new piece of work

- (establishing what the student already knows – to give the baseline)
- do the work
- re-test to show progress
- 2 A more general look at progress entails viewing students' records at given points in the year, noting where each student has reached in one of the structured courses (Wordshark course/Letters and Sounds/ Alpha to Omega/Brief phonics/National Curriculum/Alphabet & Dictionary). Speed of progress should also be noted, and the number of errors being made in *Spelling test.*

*Letters & sounds* also has some built-in assessments at the end of each phase.

#### **Establishing a baseline:**

- Revision lists are useful for this as they can act as summaries of sections of work covered – they have *revise* or *revision* in their title
- Green headings which give *Mixed words*  are useful as they give a selection of words from the word lists under the chosen green heading – they can cover a precise set of work e.g. *sh ch th*
- The *Spelling test* game is useful for the baseline – play several times to give a reliable result

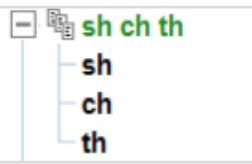

The following example will go through the procedure.

**The word list R***evise short vowels* **and the game** *Spelling test* **was chosen as a baseline for a child (JamesP). He played 3 games (***revision lists* **come up with different examples each time so he did the test 3 times to give a more reliable result).**

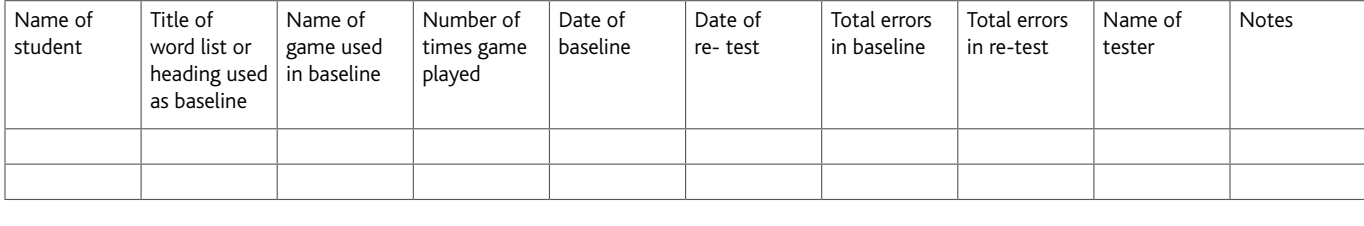

Table available under *Help\Printable word lists and resources*

Using the table above a note was made of the **date**, which **list**, and which **game,** and the *number* of games played.

James worked on these cvc words over a period of time then repeated the above exact same test.

His student record was then used to compare the two test sessions (like with like) using the following instructions.

Go to *Admin\Add and manage students and staff.*

Highlight the child (JamesP in the example).

Find *View personal record* and click on *View.*

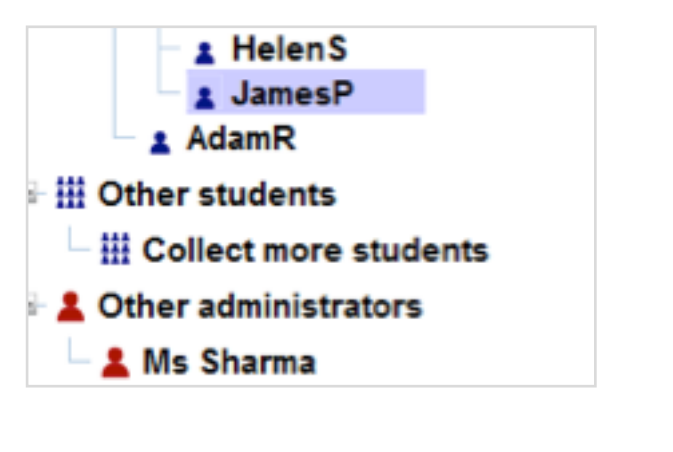

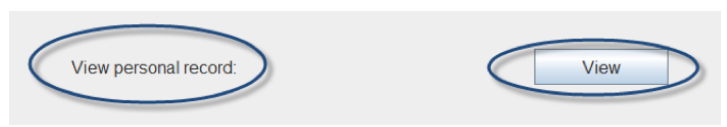

Click on the magnifying glass beside *All word lists* 

Select the name of the list used – (*Revise short vowel words* in the example).

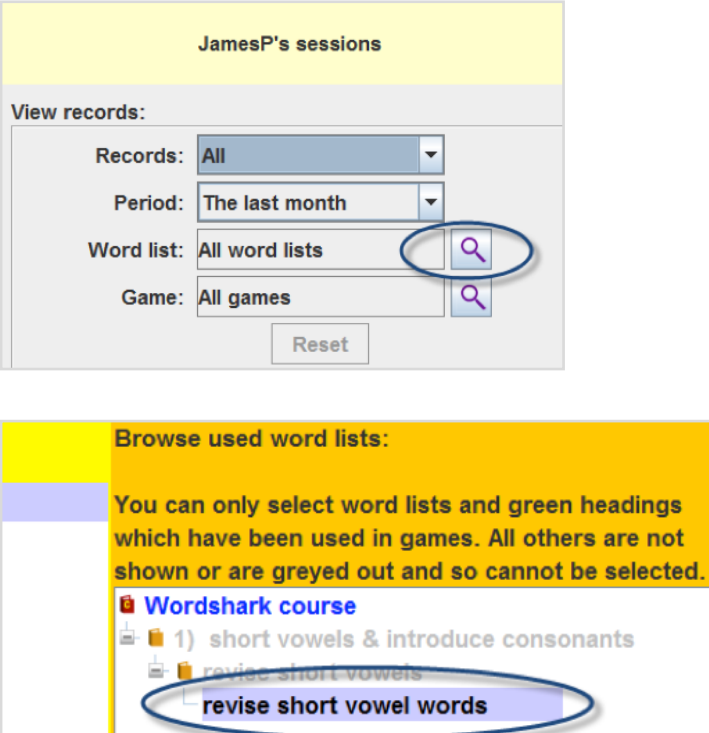

i e

**JamesP's sessions** View records: Records: All ÷  $\overline{\phantom{0}}$ Period: The last month Word list: All word lists  $\alpha$ Game: All games  $\Omega$ Reset

Select the game used (*Spelling test* in the example).

Then click on the magnifying glass beside

*All games.*

Note. If the 2 sessions to be compared are not both within the last month, you will need to select the right period using the drop down menu for *Period*.

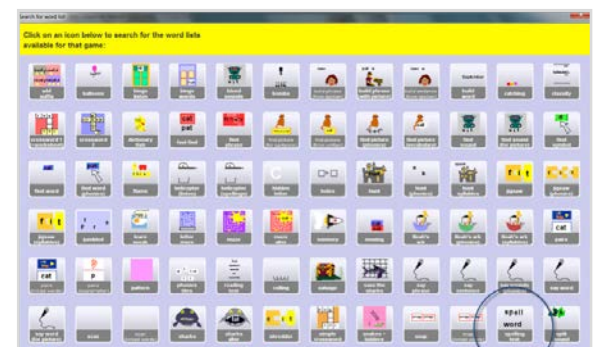

Following the example above, it is now possible to compare the 2 sessions to track progress using the following instructions:

Use the table to find the details of the earlier session (date and content) and highlight this session.

Highlight also the latest session, and click to bring the results of both sessions **on the same screen.**

This can be printed out if necessary.

In the example it is possible to track James's progress and see straight away that James has improved in both his speed and his accuracy .

Initially he was very slow and the letters *e* and *i* caused confusion. After the work, it is clear which words are still giving him some difficulty.

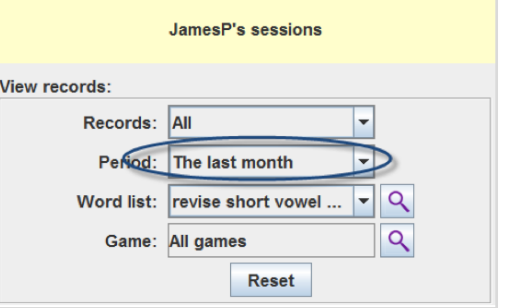

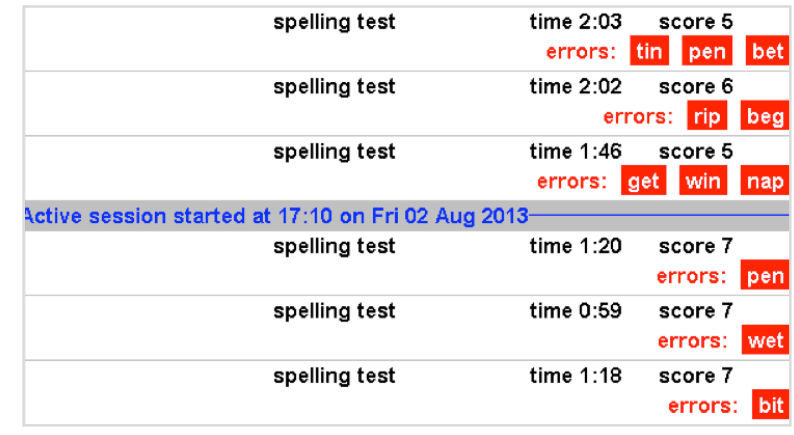

### **Exporting as an XML file to Excel**

Records of games can be exported in XML format and then opened and saved in Excel.

As a Wordshark administrator/teacher go to *Admin/manage students*. Select the student and click *View* in the section to *View personal record* (bottom right panel).

Choose what records you want to view by using the drop-down menu for the correct time period – and the magnifying glasses to select the relevant topics and games.

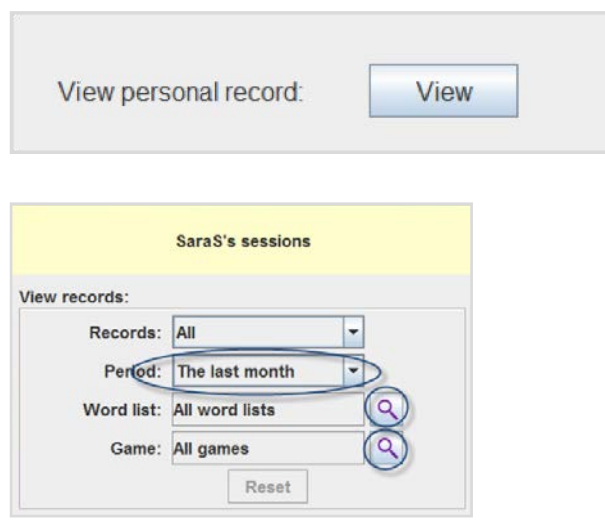

The relevant history will be shown. Hold down Ctrl, while clicking to select these sessions.

Click the export button.

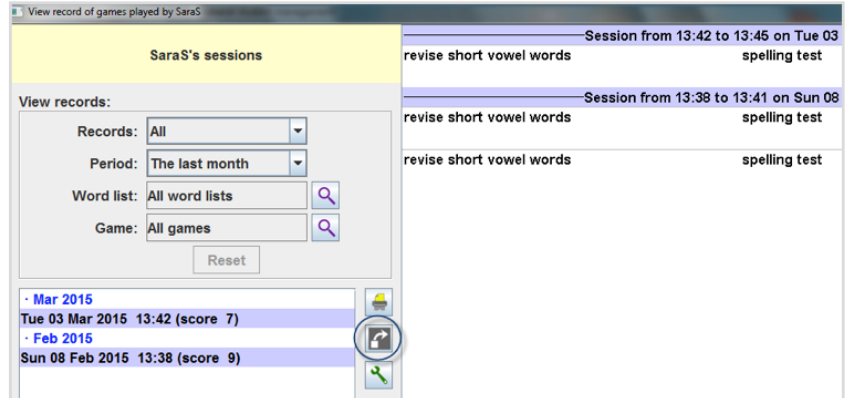

Choose where to save the file. It will automatically create the file as type.xml. Rename the file – ensuring it ends with the extension.xml – then click to *Save*.

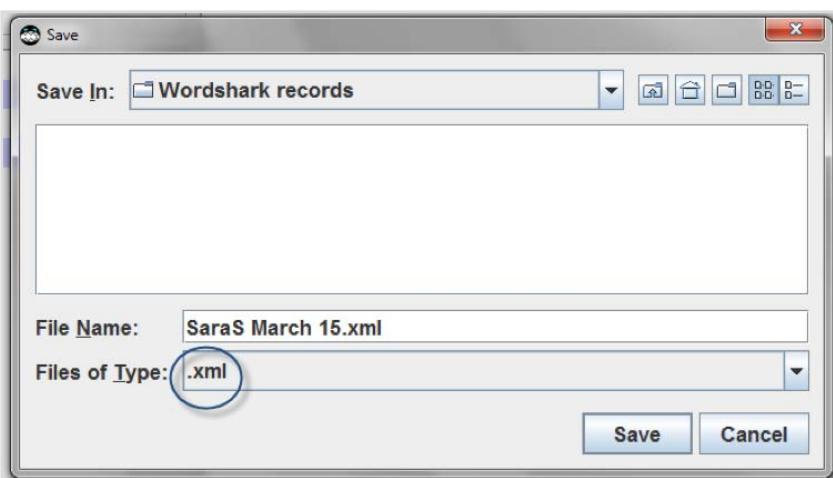

Load Microsoft Excel. Either choose "File/open" or press "Ctrl + O".

Other spreadsheet programs may be used, if they support XML.

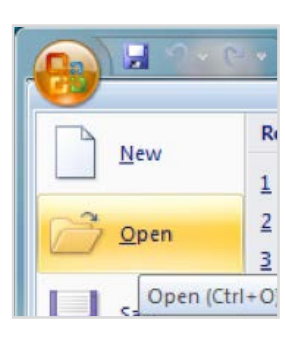

Navigate to the xml file.

Note if the .xml was missing from the filename the file may not be visible. Change the file type from "All Excel Files" to All Files.

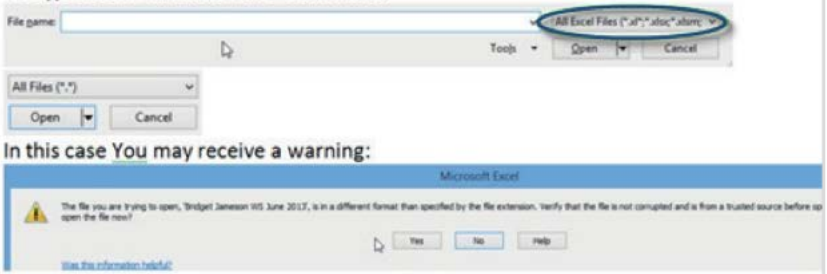

You will be prompted how to open the XML file. Choose "As an XML table".

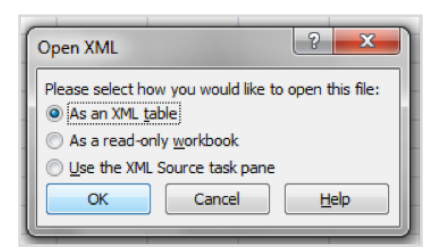

You may then receive another prompt. Click OK.

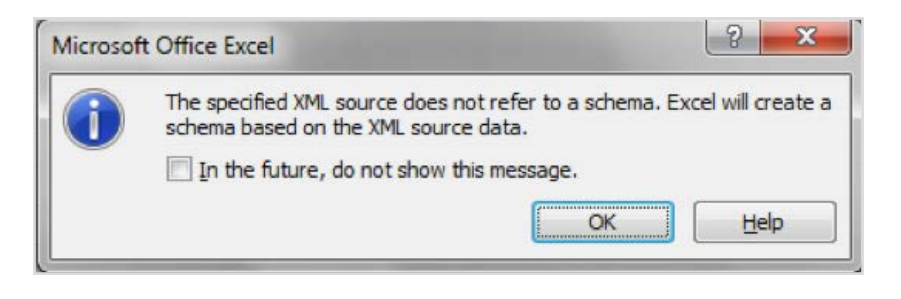

The information will be imported in a table format.

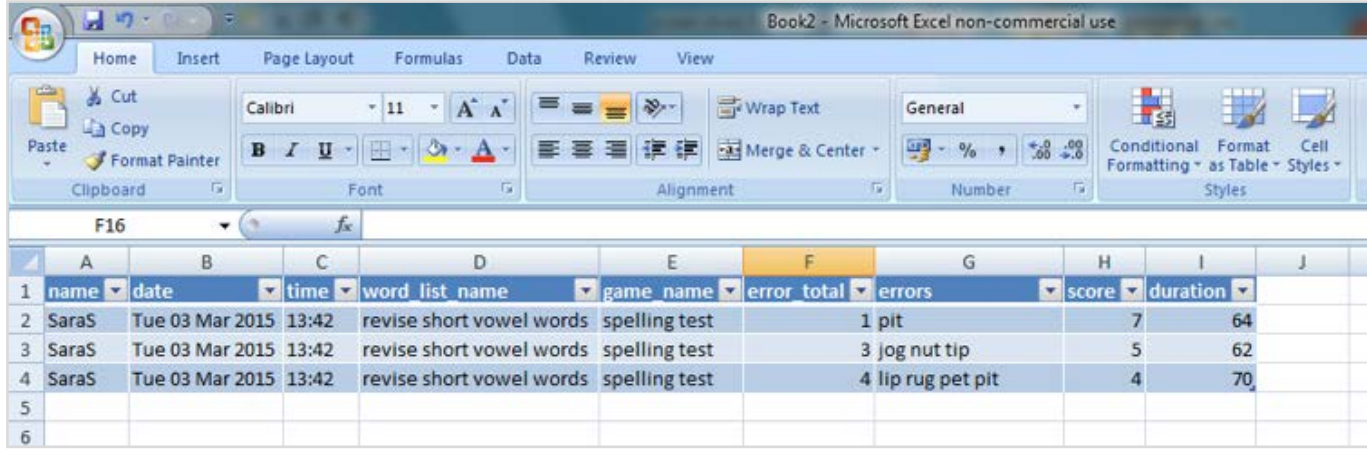

You can now save in Excel format. This will allow you to sort, filter and produce graphs using the inbuilt Excel features.